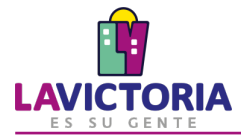

Este servicio permite a los contribuyentes validar los documentos firmados digitalmente en la Municipalidad de La Victoria.

## **Paso 1. Accede al Servicio**

- 1. Ingresa a la dirección electrónica [https://www.munilavictoria.gob.pe/index.php/servicios-en-linea.](https://www.munilavictoria.gob.pe/index.php/servicios-en-linea)
- 2. Menú de Opciones.
- 3. Consulta en línea.
- 4. Documentos Firmados Digitalmente.

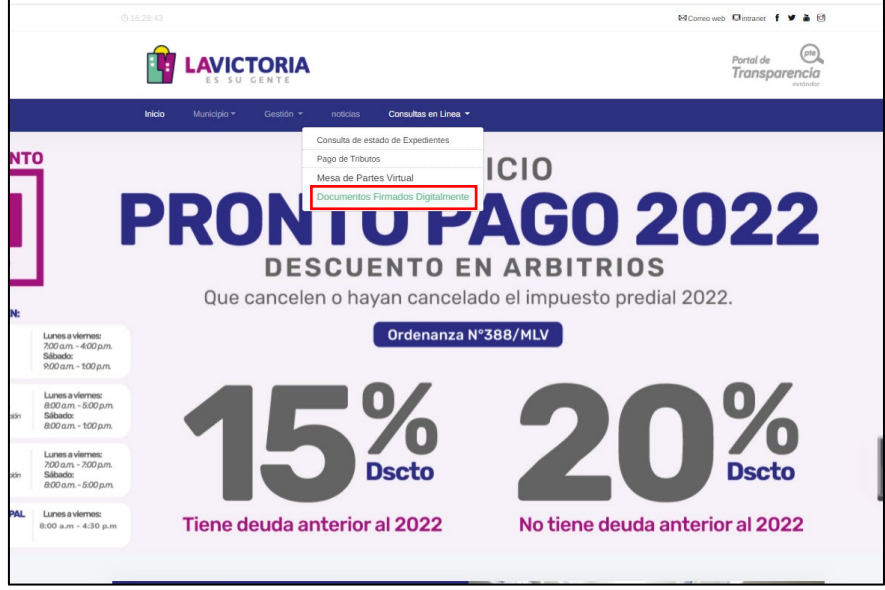

Figura 1. Acceso al servicio de Consulta de Documentos Firmados Digitalmente

## **Paso 2. Realiza la consulta:**

- 1. En la nueva pantalla (Ver Figura 4), completa lo siguiente y presiona el botón Ver Documento:
- a. Tipo de Documento a consultar.
- b. Número de documento a consultar.
- c. Código de verificación que aparece en la glosa del documento.
- d. Texto de la imagen: ingrese las letras y números que aparecen en la imagen.

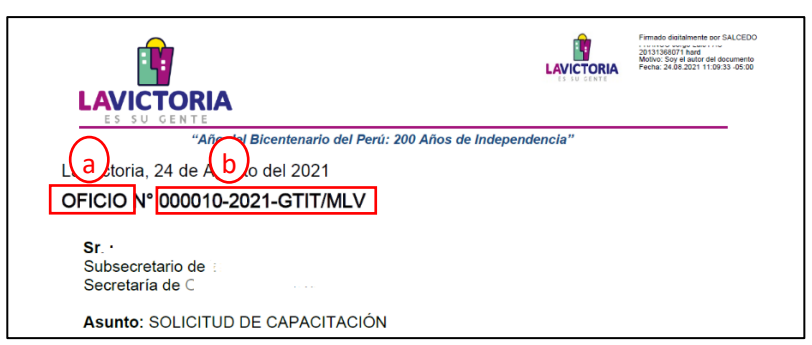

Figura 2. Datos a y b del Documento a Consultar

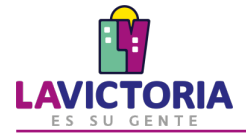

Esta es una copia auténtica imprimible de un documento electrónico archivado por la Municipalidad de la Victoria, aplicando lo dispuesto por el Art. 25 de D.S. 070-2013-PCM y la Tercera Disposición Complementaria Final (CD.S.<br>026- 2016-PCM. Su autenticidad e integridad pueden ser contrastadas a través de la siguiente direccionale a l  $w_{\text{ph}}$ sgdapp.munilavictoria.gob.pe:8181/verifica/inicio.do e ingresando el siguiente código de verificación: SCAIUHU

## Figura 3. Dato c del Documento a Consultar

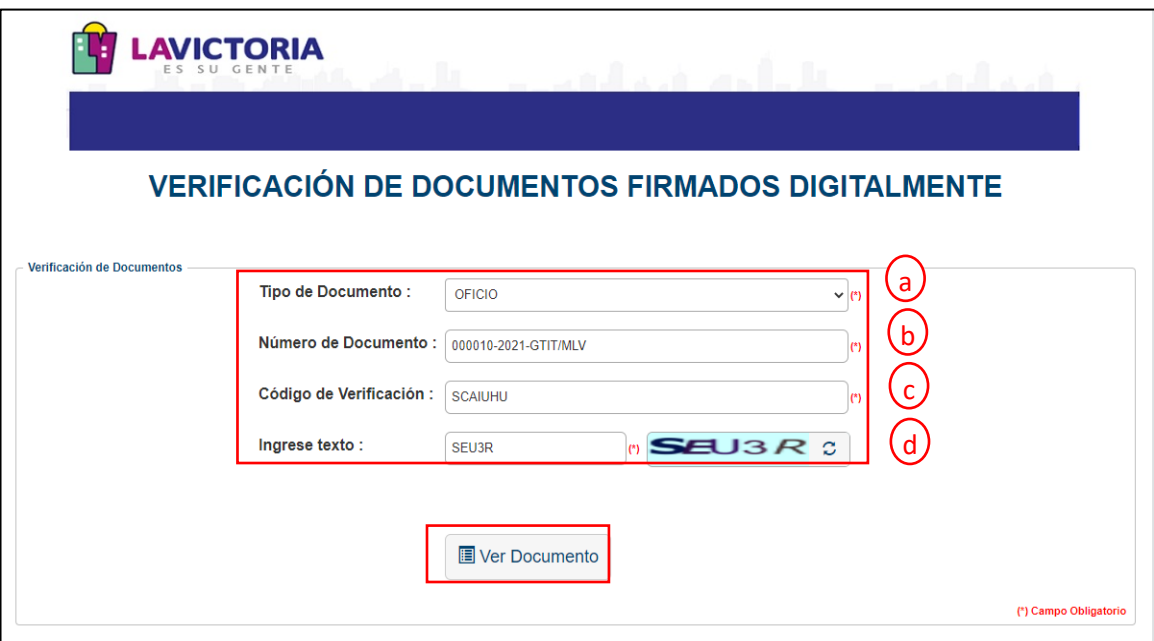

Figura 4. Registro de datos del Documento Firmado Digitalmente

## **Paso 3. Revisa y/o descarga el documento consultado:**

El visualizador de documentos permite descargar o imprimir el documento principal, de ser necesario. También muestra los anexos, si los tuviera, para sean descargados.

Esta información se provee desde la Base de Datos del sistema de gestión documental de la Municipalidad de La Victoria.

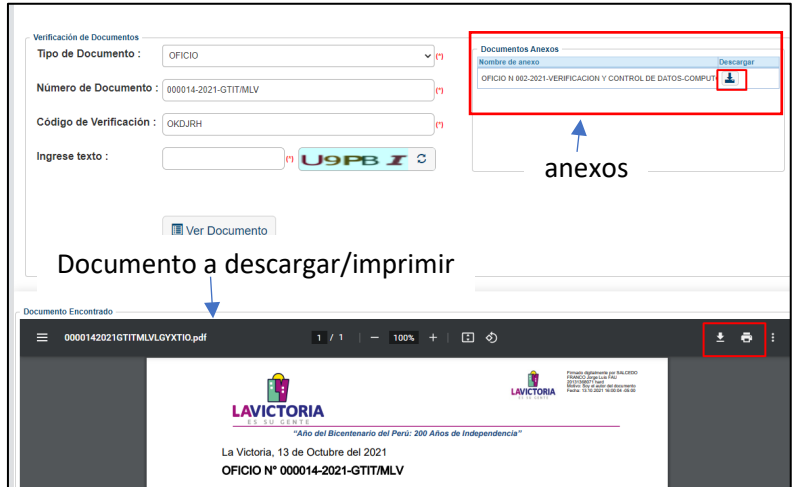

Figura 5. Visualización del documento